## **Einrichtung mit Hilfe des Programmkonfigurators**

Erstellen Sie vor dem Aufruf des Programmkonfigurators eine Datensicherung Ihres Mandanten über die Registerkarte DATEI - DATENSICHERUNG - BEREITSTELLEN.

Hinweis: Die Datensicherungsfunktion steht Ihnen nur am Datenserverrechner innerhalb von ERP-complete zur Verfügung. Nach erfolgreicher Sicherungsbereitstellung kann der Aufruf des Programmkonfigurators auch von einem Arbeitsplatz aus erfolgen. Weiterführende Hinweise zur Erstellung einer Datensicherung finden Sie im Kapitel Datensicherung.

Starten Sie den Programmkonfigurator als angemeldeter Supervisor über die Registerkarte DATEI - INFORMATIONEN - EINSTELLUNGEN - KONFIGURATOR.

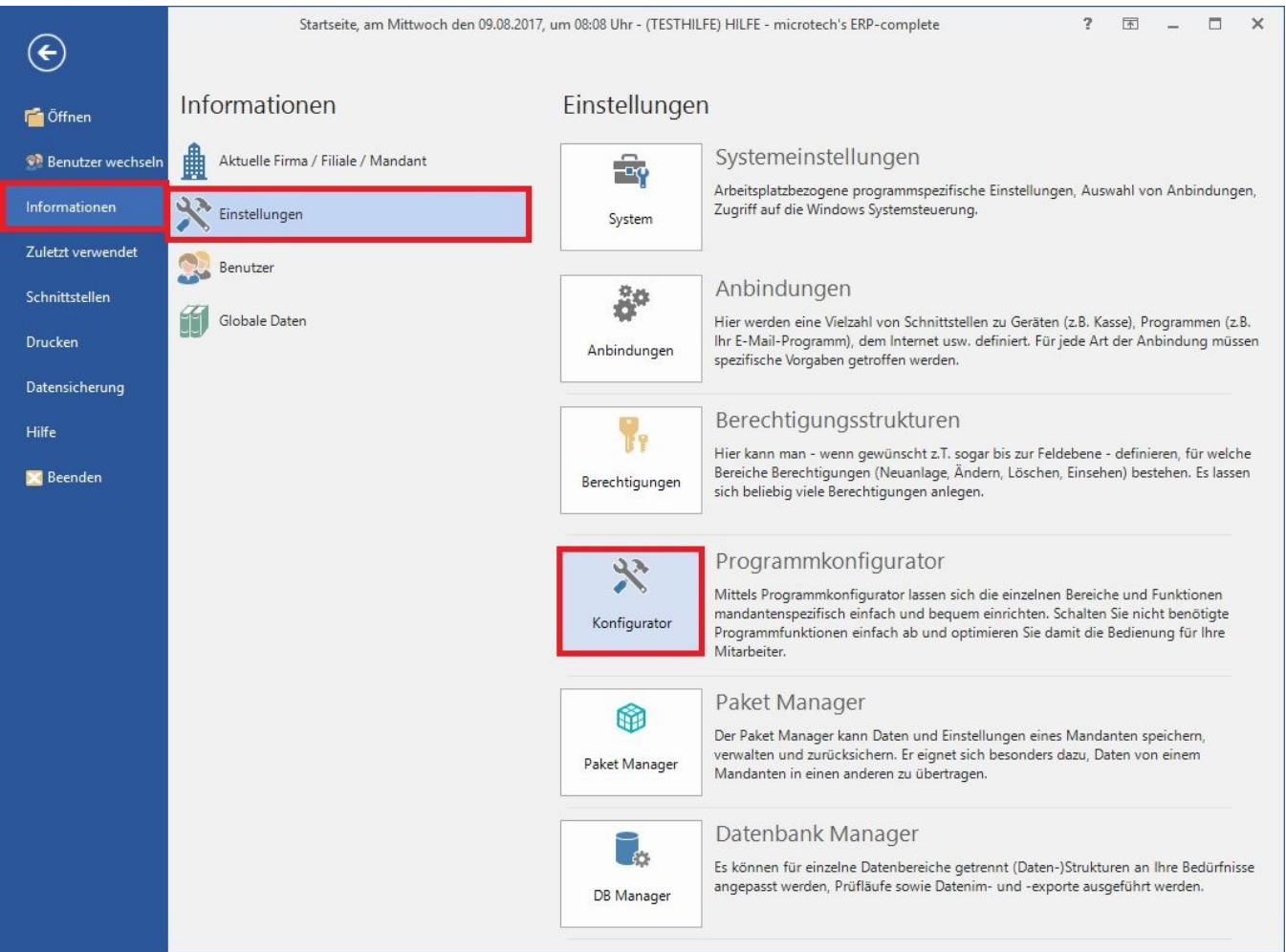

Bestätigen Sie die Willkommenseite des Programmkonfigurators mit WEITER.

Sofern schon eine Konfiguration besteht, bietet Ihnen der Assistent die Möglichkeit, die bestehende Programmkonfiguration zu bearbeiten oder zu löschen.

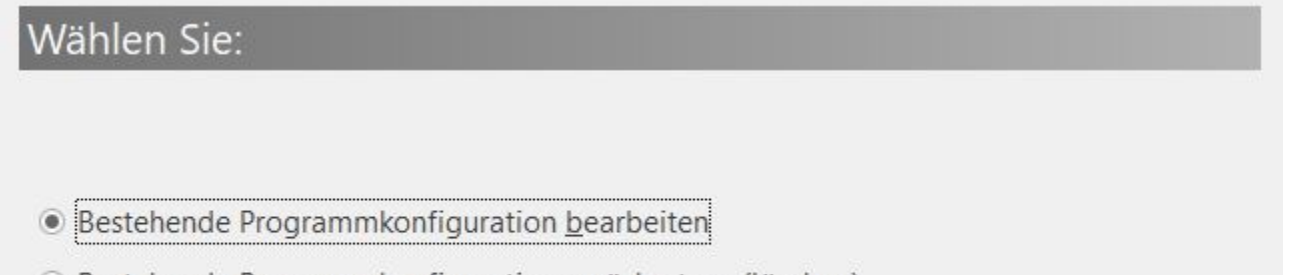

○ Bestehende Programmkonfiguration zurücksetzen (löschen)

## **Hinweis**

Wird die Option "Bestehende Programmkonfiguration zurücksetzen (löschen)" gewählt, werden alle Änderungen eines früheren Aufrufs des Programmkonfigurators zurückgesetzt. Treffen Sie diese Auswahl nur, wenn Sie alle Einstellungen in den Auslieferungszustand zurücksetzen möchten.

Bestätigen Sie die Sicherheits-Abfrage der Datensicherungsbereitstellung und betätigen Sie die Schaltfläche: WEITER um die Konfiguration der Programmbereiche vorzunehmen.

## Wählen Sie die gewünschten Programmbereiche:

- Verkauf sichtbar
- Support sichtbar
- Einkauf sichtbar
- -Finanzbuchhaltung (FiBu) sichtbar
- -Lohnbuchhaltung (Lohn) sichtbar
- Geoanalyse (Geo) sichtbar